# **Web Conferencing Tools: How to Change Your Video Chat Background (using these common tools)**

### **MS Teams: How to change your video chat background in Microsoft Teams**

Important: This feature is only available for scheduled meetings, according to [Microsoft.](https://support.microsoft.com/en-ie/office/change-your-background-for-a-teams-meeting-f77a2381-443a-499d-825e-509a140f4780?ui=en-us&rs=en-ie&ad=ie)

**1.** Start or join a Teams meeting, from the Windows or Mac application (you can't change your background on the web app at this point).

**2.** At the bottom of the screen, click or tap the three dots to go to your **Meeting controls**.

**3.** Select **More actions** > **Show background effects**. Either select **Blur** to blur your background, or choose from the available images to replace it.

**4.** You'll be able to preview your background to see how it looks. If you like it, hit **Apply**. That's it!

In the future, you'll also be able to [create your own images,](https://www.microsoft.com/en-us/microsoft-365/blog/2020/04/09/remote-work-trend-report-meetings/) upload them to Teams, and then select them as a background image for your video chats, Microsoft said.

Additional Information: [https://support.microsoft.com/en-us/office/change-your-background](https://support.microsoft.com/en-us/office/change-your-background-for-a-teams-meeting-f77a2381-443a-499d-825e-509a140f4780)[for-a-teams-meeting-f77a2381-443a-499d-825e-509a140f4780](https://support.microsoft.com/en-us/office/change-your-background-for-a-teams-meeting-f77a2381-443a-499d-825e-509a140f4780)

## **WebEx**

WebEx Virtual backgrounds and background blurring are supported on the following iOS devices that have A9 or later processors:

iPhone 7 or later; iPad Pro

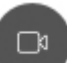

- 1. Tap **Video** , and then tap **Virtual Background**.
- 2. Do one of the following:
	- a. To blur your surroundings while remaining in focus, tap **Blur**.
	- b. To use a default virtual background, tap the one you want.
	- c. To use your own image for the virtual background, tap the **+** icon.
	- d. When you're ready for everyone in the meeting to see your background, tap **Apply**. Webex remembers your selection for your next meeting.

Additional Information: [https://help.webex.com/en-us/80jduab/Change-Your-Video-](https://help.webex.com/en-us/80jduab/Change-Your-Video-Background-in-Webex-Meetings-Events-and-Training)[Background-in-Webex-Meetings-Events-and-Training](https://help.webex.com/en-us/80jduab/Change-Your-Video-Background-in-Webex-Meetings-Events-and-Training)

#### **Shindig – unable to change at this time.**

#### **Skype**

- 1. Click your **profile picture**.
- 2. Click **Settings** then click **Audio & Video**.
- 3. Under **Choose background effect**, you can **Blur** the room you're in currently, choose an image you previously added, or **Add** a new **image** to customize your background effect.

#### **ZOOM**

- 1. In the **Zoom** app, click your profile in the top right corner, and click Settings.
- 2. On the menu to the left, click Virtual **Background**.
- 3. You'll see a few default **background** options provided by **Zoom**, including an outer space scene or blades of grass.

Additional Information - [https://support.zoom.us/hc/en-us/articles/210707503-Virtual-](https://support.zoom.us/hc/en-us/articles/210707503-Virtual-Background)**[Background](https://support.zoom.us/hc/en-us/articles/210707503-Virtual-Background)**